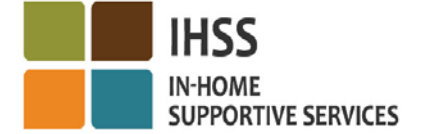

### **Summary:**

The below document contains the procedures for completing the following items in the IHSS Training Academy LMS system:

- [Creating a New Account](#page-0-0)
- [Updating an Existing Account](#page-2-0)
- [Resetting a password](#page-0-1)
- [Registering for a Course\Class](#page-4-0)

## **[IHSS Training Academy New Account](#page-0-0) Setup**

- <span id="page-0-0"></span>1. Click the link below to go the IHSS Training Academy LMS website: <https://gm1.geolearning.com/geonext/sdsu/login.geo>
- 2. Go to the Login Form area
- 3. Underneath Username and Password, there will be two options.

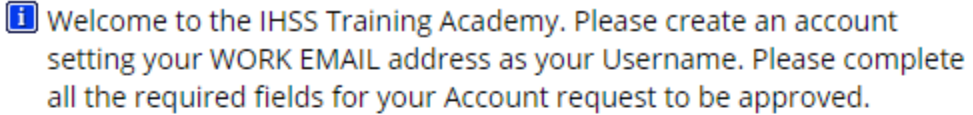

Note: \* Required Fields.

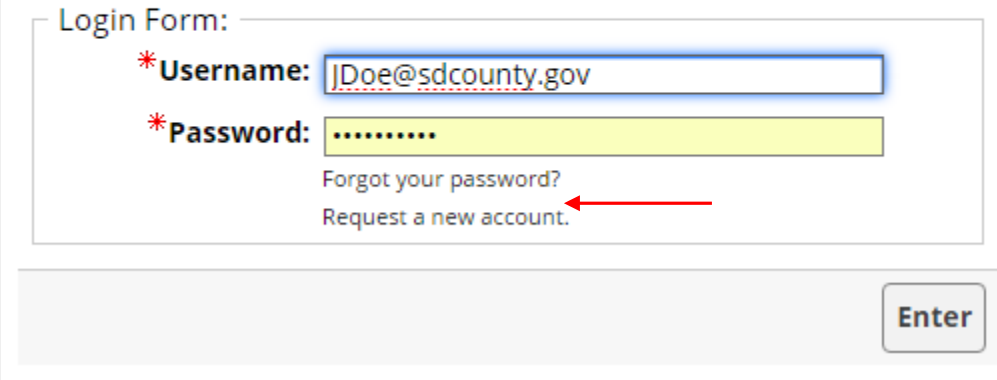

<span id="page-0-1"></span>**[Forgot your password?](#page-0-1)** - Click Forgot your password? If you have an existing account and do not remember your password to log into the LMS system.

Request a new account- Click on Request a new account to create an account in the LMS system. \*Remember this process can take up to 1-2 business days for approval.

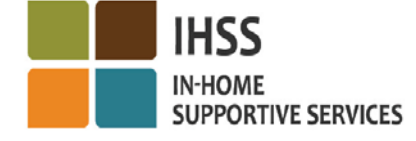

#### **Requesting a New account-**

- **1.** Click on Request a new account to create an account in the LMS system.
- 2. The system will bring up a registration form.

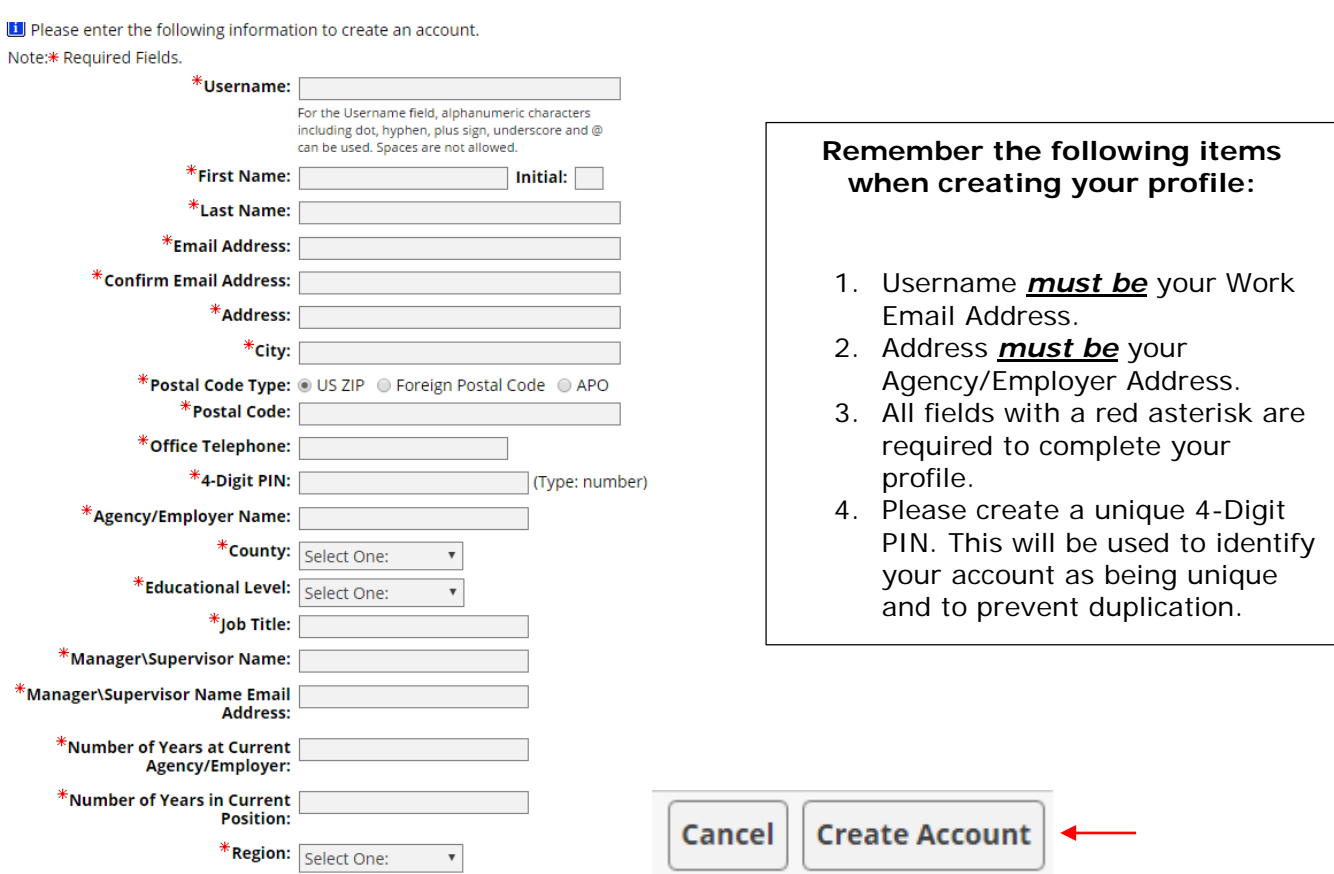

- **3.** Fill out all required fields (all items with a red asterisk), then click the button "Create Account", in the bottom right corner to submit your request.
- 4. Your request for a new account has been submitted. Please remember this process can take up to 1-2 business days for approval. Please do not submit multiple account requests, as this can lengthen this process.

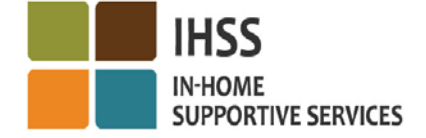

### <span id="page-2-0"></span>**[Existing Account-](#page-2-0)**

- 1. Click the link below to go the IHSS Training Academy LMS website: <https://gm1.geolearning.com/geonext/sdsu/login.geo>
- 2. Go to the Login Form area.
- Welcome to the IHSS Training Academy. Please create an account setting your WORK EMAIL address as your Username. Please complete all the required fields for your Account request to be approved.

Note: \* Required Fields.

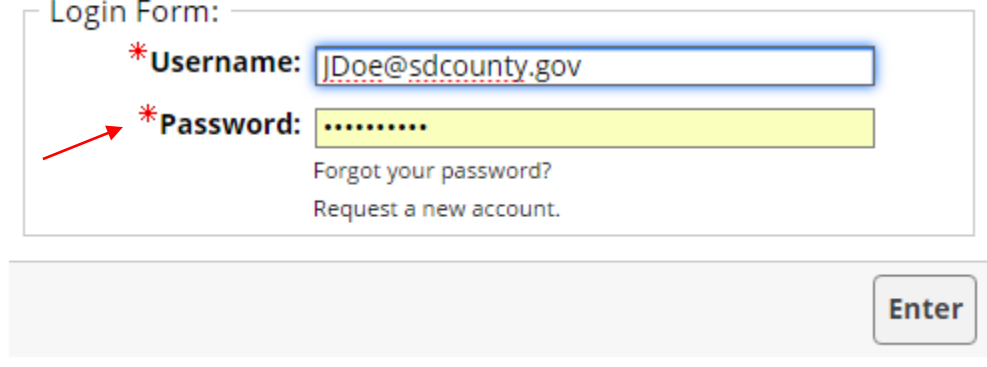

- 3. Input your Username (Work Email Address) and Password.
- 4. The system will prompt you to fill out 2 Security Questions. Choose two options from the drop-down list, then click Update in the bottom right corner.

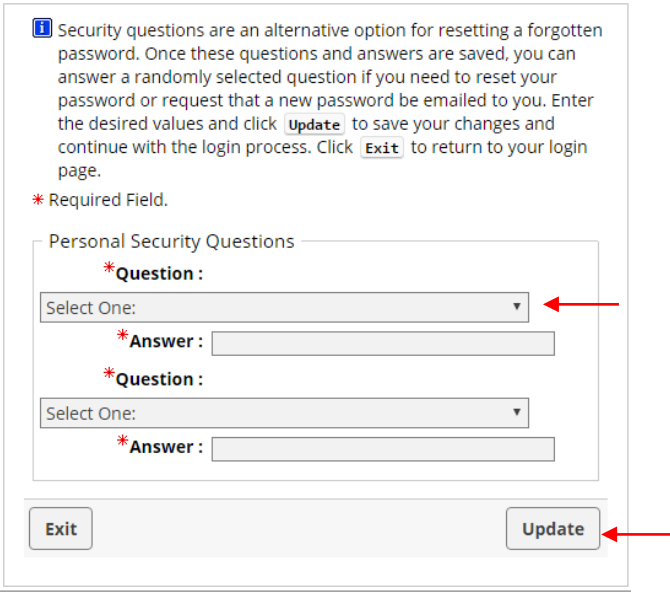

- 5. Once in the system, go to the top right corner of your screen and click "My Profile".
- 6. Please review and fill out any missing information in your LMS Profile. \*Remember all fields with a Red asterisk are required fields\*.

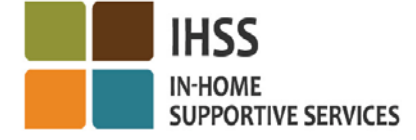

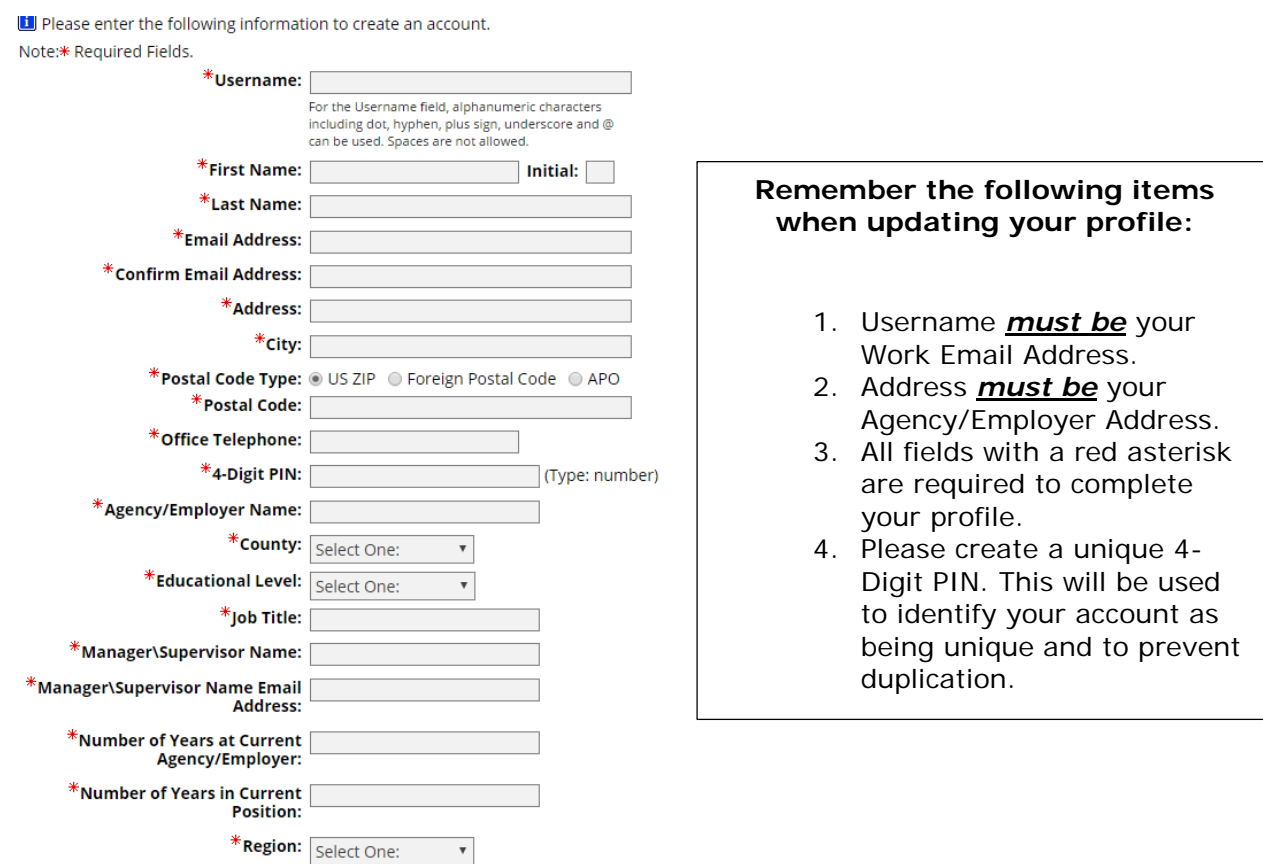

7. Once complete, hit "Update" in the bottom right corner to save your Profile Information.

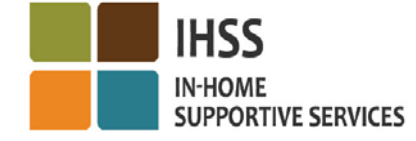

### <span id="page-4-0"></span>**[Register for a Course\Class-](#page-4-0)**

- 1. Log into the LMS system
- 2. Under the My Home tab, go to the section labeled "IHSS TRAINING ACADEMY ALL AVAILABLE COURSES".
- 3. Search for classes by Course Name or by Region, by clicking on the corresponding button.

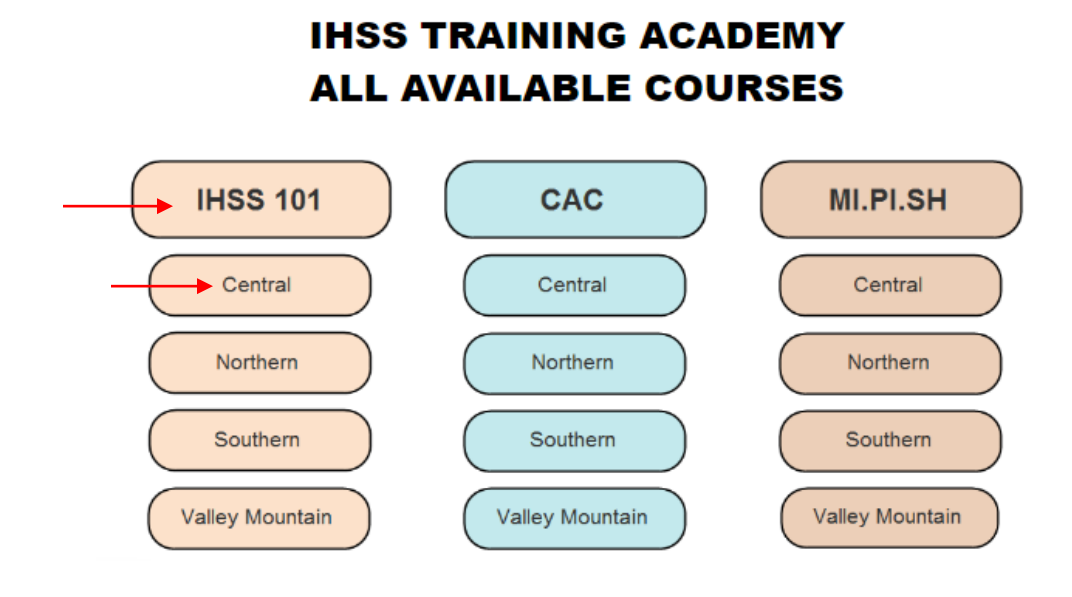

- 4. Browse through the search results to find the desired class you would like to sign-up for.
- 5. Click on the name of the Course to find out more details about the class and to enroll.

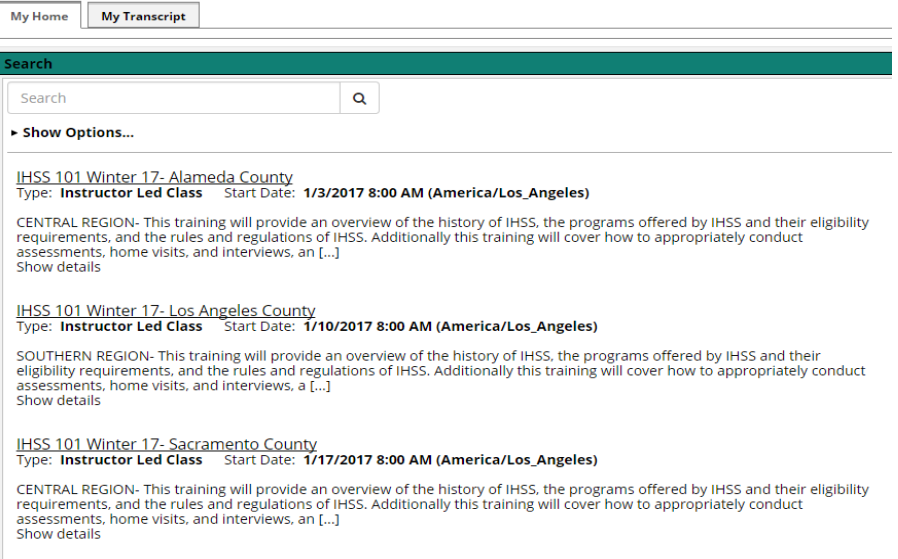

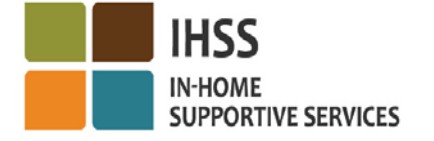

# **IHSS Training Academy Account and Class Registration.**

- 6. Review the details, dates, and location of the classes.
- 7. Once you have determined if the Course and all 3 corresponding classes fit with your schedule, click "Enroll in this Class" in the bottom right corner.

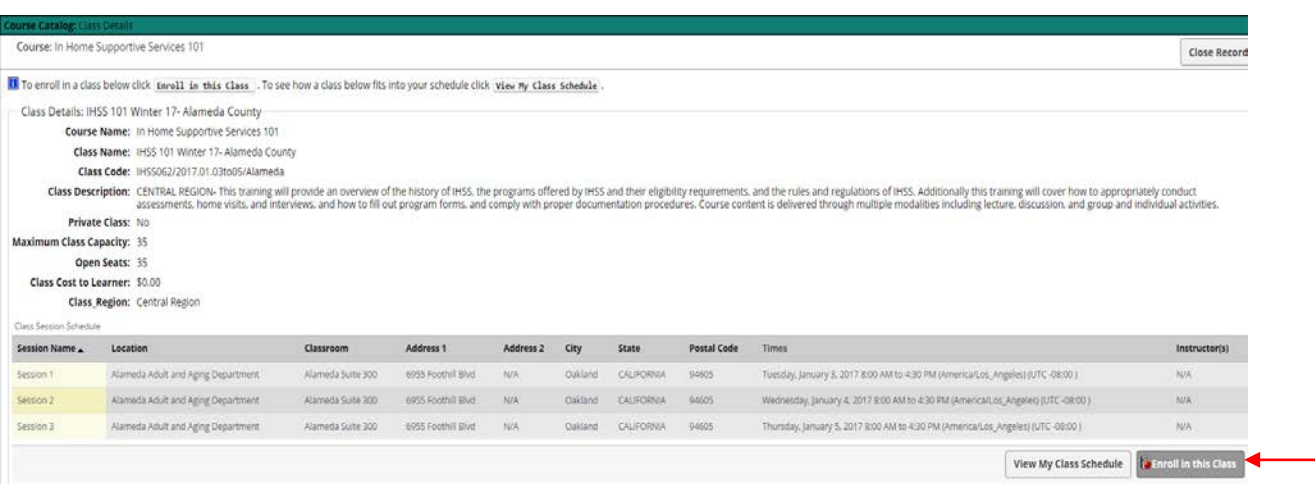

- 8. The system will notify you that you have successfully enrolled in the class. If you have enrolled by mistake, you can click the "Drop Course" button in the bottom right corner, to be removed from the Class Roster.
- 9. You will also receive a confirmation email that you have been enrolled in the class.

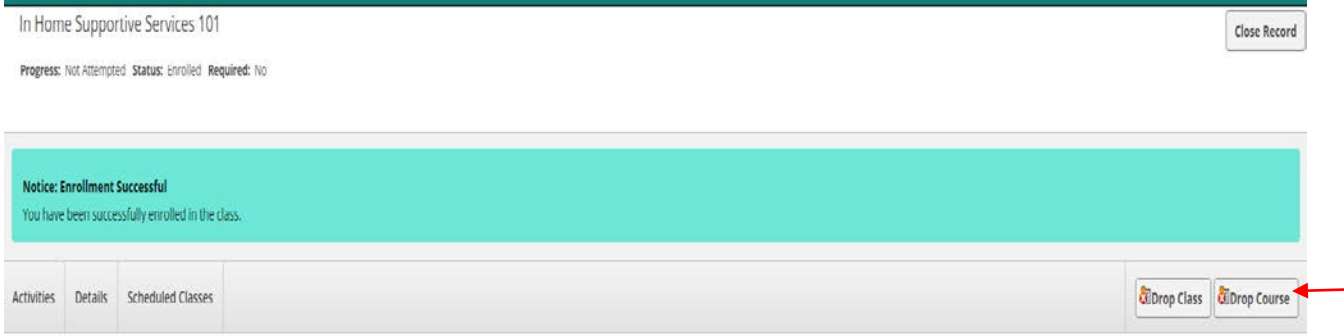